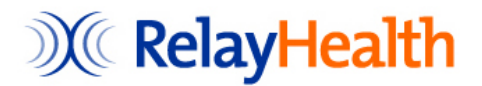

## **AK PDMP**   *Data Submission Dispenser Guide*

V1rE February 23, 2012

**Additional information at http://pmp.relayhealth.com/AK** 

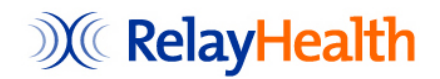

© 2011 RelayHealth

All Rights Reserved

No part of this document may be copied or reproduced in any form or by any means without the express prior written consent of RelayHealth. Questions or concerns about this document can be addressed by writing to the Product Manager at the following address:

> RelayHealth 1564 Northeast Expressway Atlanta, Georgia 30329-2010

Changes and updates are periodically made to the software and may be reflected in future publications. This publication does not intend to document every feature and function of Alaska PDMP Data Collection System but provides a general guide for use of the system. Please consult related documentation in addition to this guide. Information in this document is subject to change without notice and does not represent a commitment on the part of RelayHealth.

NDCHealth ®, Per-Se Technologies®, and RelayHealth® are registered trademarks of McKesson Corporation and/or its affiliates. All other brand and product names are trademarks or registered trademarks of their respective companies.

# **Contents**

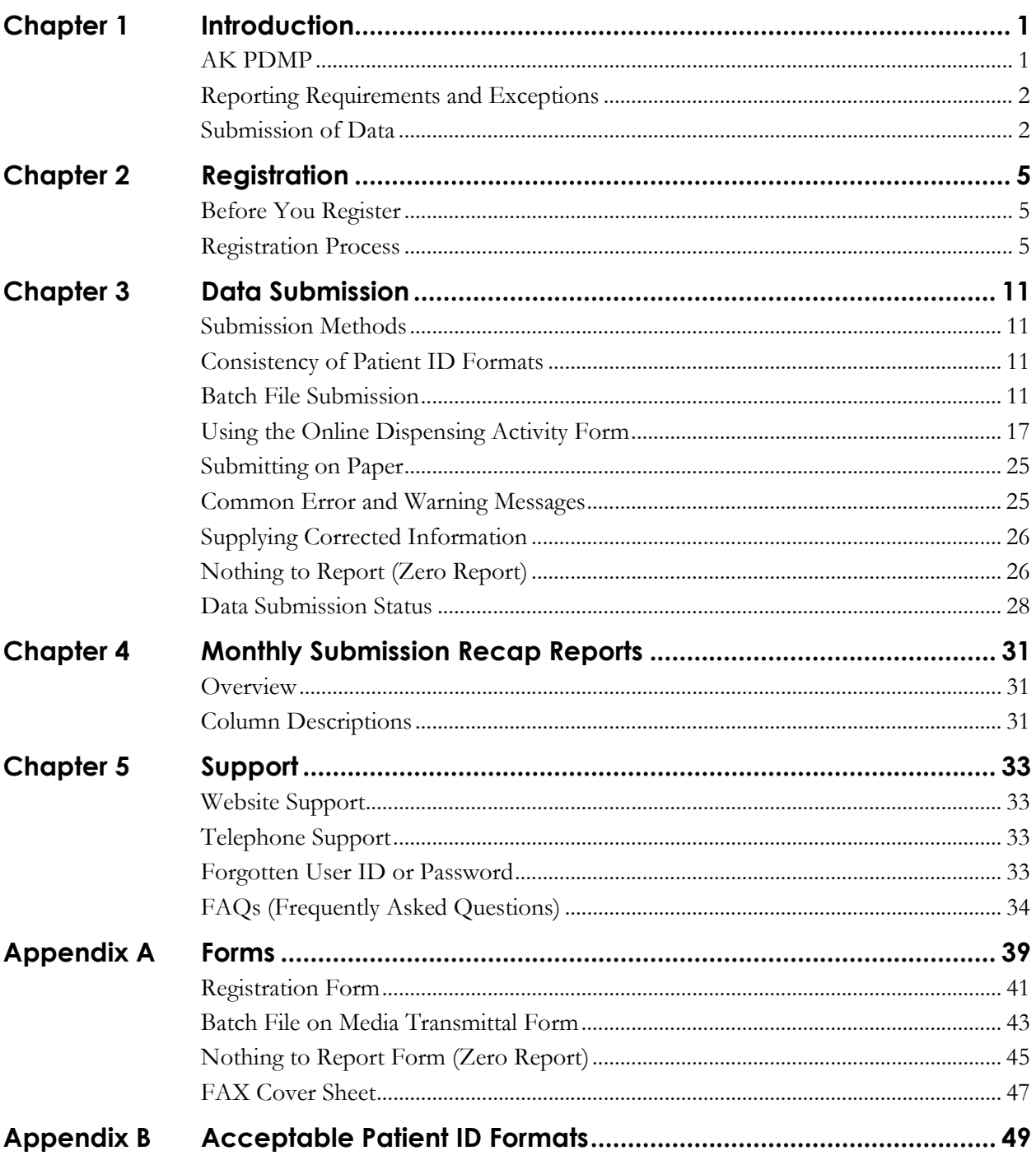

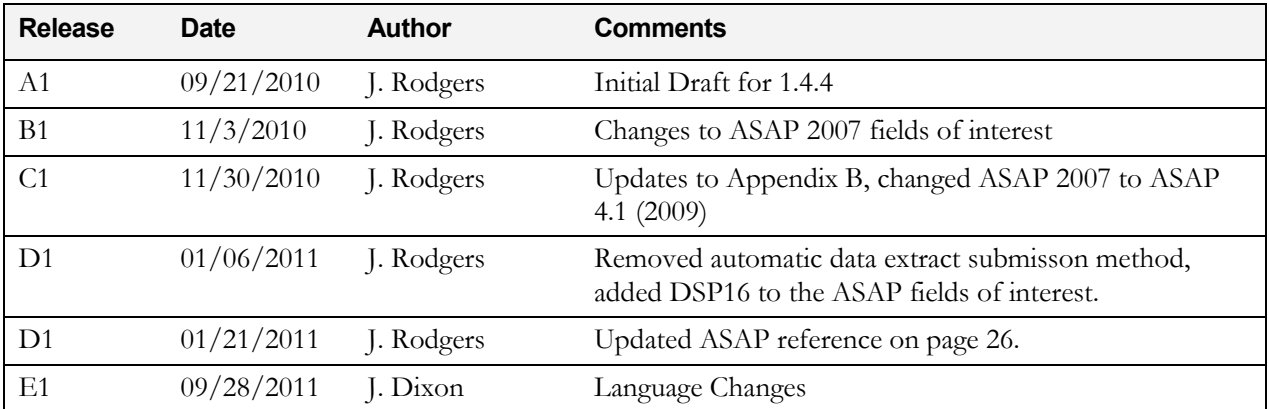

## **Document Revision History**

# **Introduction**

### **AK PDMP**

1

Alaska Prescription Drug Monitoring Program (Ak PDMP) is Alaska's solution for monitoring Schedule II-V controlled substances dispensed in Alaska. Senate Bill 196 (Alaska Statute 08.80.030(b)(11)) signed into law on September 7, 2008 requires the Board of Pharmacy to establish and maintain a controlled substances prescription database as provided in AS 17.30.300 for the reporting of dispensed prescriptions for all Schedule IA – VA controlled substances under state law and Schedule II - V controlled substances under federal law.

The AK PDMP solution has two main elements:

- **Data Submission.** Information about controlled substance dispensing activities is reported regularly to the state of Alaska through their authorized data collection vendor. Any dispensing entity dispensing controlled substances, or specified non-controlled substances, in or into Alaska are required by law to provide such information to the data collection vendor in approved formats and frequencies. This includes mail order pharmacies that mail orders into the state.
- **Report Information Retrieval.** Alaska's online reporting application allows authorized users to generate customized reports 24 hours a day, seven days a week. A report shows information for all the scheduled prescriptions a specified patient has had for a specified period. An authorized user can be a prescriber for medical treatment of an existing patient, a pharmacist for pharmaceutical treatment, a law enforcement officer with an active investigation, or Alaska licensure boards.

This *AK PDMP Report Retrieval Guide* describes procedures for retrieving patient drug usage reports using the AK PDMP Report Access website. The separate *AK PDMP Data Submission Dispenser Guide* describes procedures and other information related to submitting information about controlled substance dispensing activity, including use of the AK PDMP Data Collection website.

#### **Data Submission Overview**

Controlled substance dispensing activity is reported regularly to Alaska via the authorized data collection vendor, RelayHealth. Dispensers are required by law to provide such reporting to the data collection vendor (RelayHealth) in approved formats and frequencies.

In addition to in-state dispensers, it is required that out-of-state entities be licensed with the Alaska Board of Pharmacy, such as mail order pharmacies, that ship orders into Alaska. These entities are also required to submit information to RelayHealth for controlled substances dispensed in Alaska.

### **Reporting Requirements and Exceptions**

Dispensers of schedule II-V controlled substances are required to submit their controlled substance dispensing information to Alaska (via RelayHealth). Dispensing (administering) drugs to inpatients in hospitals and nursing homes is exempt from AK PDMP reporting. Any drug administered at a healthcare facility does not need reporting. Reporting rules and exceptions are defined in Alaska Statute 17.30.200.

### **Submission of Data**

Reporting data required by Alaska can be provided in three ways.

#### **Online Internet Submission**

**Electronic Batch Files**

Batch files with weekly (or daily) dispensing data can be submitted directly to RelayHealth for AK PDMP reporting. The simplest approach is to upload batch files via our secure submission website. Alaska law (12 AAC 52.855) states "a dispenser must provide the information required by transmitting to the board or the board's agent no later than the fifth of the following month."

#### **Online Dispensing Activity Forms**

Instead of (or in conjunction with) submitting batch files as described above, you can use the convenient online forms on our secure data collection website to submit dispensing information. This method is suitable for veterinary or other small clinics dispensing low volumes, or other facilities that lack the software to create ASAP 4.1 (2009) batch files. Even if you do submit batch files, this method may be useful for entering corrected information to replace rejected batch records (rather than sending a replacement batch file). In either case, note that **Alaska law (12 AAC 52.855) states "a dispenser must provide the information required by transmitting to the board or the board's agent no later than the fifth of the following month."**

#### **Batch Files via US Mail**

If you do not have Internet access, you can submit AK PDMP batch files to RelayHealth with weekly dispensing data by U.S. Mail on CD, DVD, or 3.5" diskette. Alaska law (12 AAC 52.855) states "a dispenser must provide the information required by transmitting to the board or the board's agent no later than the fifth of the following month."

#### **Paper Submission Forms**

*Only* if authorized by Alaska PDMP, you can submit AK PDMP data on paper forms. Paper forms are typically submitted by veterinary or other small clinics that have a very low volume of reportable drugs and lack Internet access (and thus are unable to use the online forms). Forms may be sent by FAX or U.S. Mail to RelayHealth for input. Alaska law (12 AAC 52.855) states "a dispenser must provide the information required by transmitting to the board or the board's agent no later than the fifth of the following month."

**IMPORTANT.** *You will need written exemption authorization from Alaska PDMP before you may submit using the paper forms.* 

Page intentionally left blank.

2

# **Registration**

### **Before You Register**

To ensure proper security, tracking, and notifications for your supplied data, you must register with RelayHealth before you can submit dispensing information.

**Prior to registration, you must consider your preferred data submission method.** 

The types of submission methods are summarized in *Chapter 1 – Introduction* and detailed in *Chapter 3 – Data Submission*.

### **Registration Process**

Two methods of registering are available, depending on your situation.

**Note.** If you need to register to submit for a chain of stores or to submit centrally as a vendor for your customer stores, special registration is required. Please contact RelayHealth AK PDMP Customer Care at 1-800-892-0333 for assistance.

### **Online Registration**

If you plan to use Online Internet Submission to supply batch files and/or use the online submission forms, the quickest way to register is via the online account registration form, as follows:

- 1. Using your Web browser (Internet Explorer 6), go to this Internet site: **https://dc.pmp.relayhealth.com/AK**
- 2. The site Login window displays. Select the **Request Account** button.

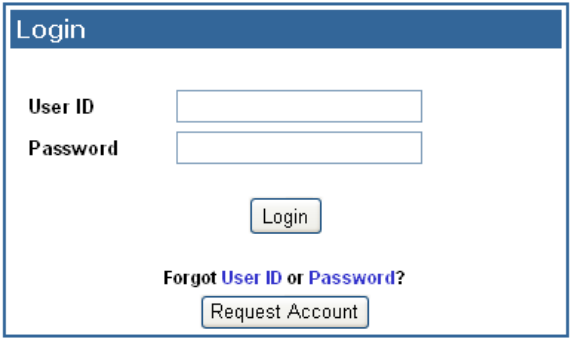

3. A validation screen displays that lists information about the process and requests your Facility ID (which is your dispensing facility DEA number).

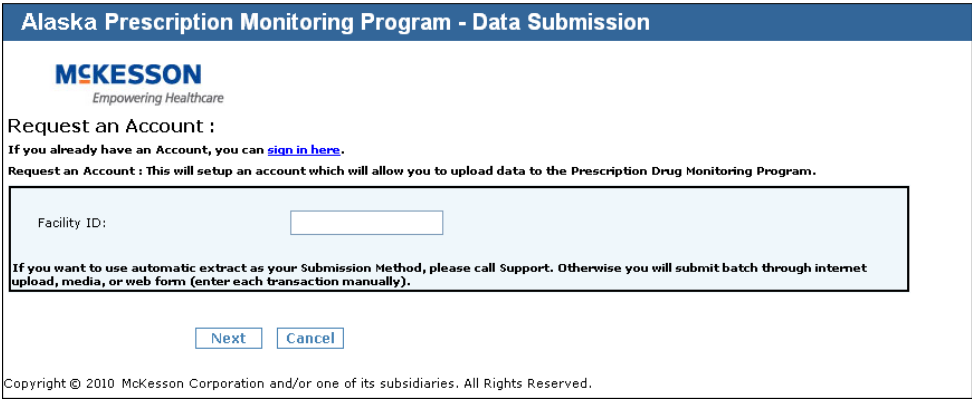

- 4. Enter your dispensing facility DEA number and click **Next**.
- *5.* If your Facility ID is recognized, the Account Setup form displays.

**Note.** *If the facility DEA number that you enter is already registered or is not found in the expected DEA list, an error message displays. If you typed the number incorrectly, please reenter it. Otherwise, call RelayHealth AK PDMP Customer Care at 1-800- 892-0333 for assistance in creating your account.* 

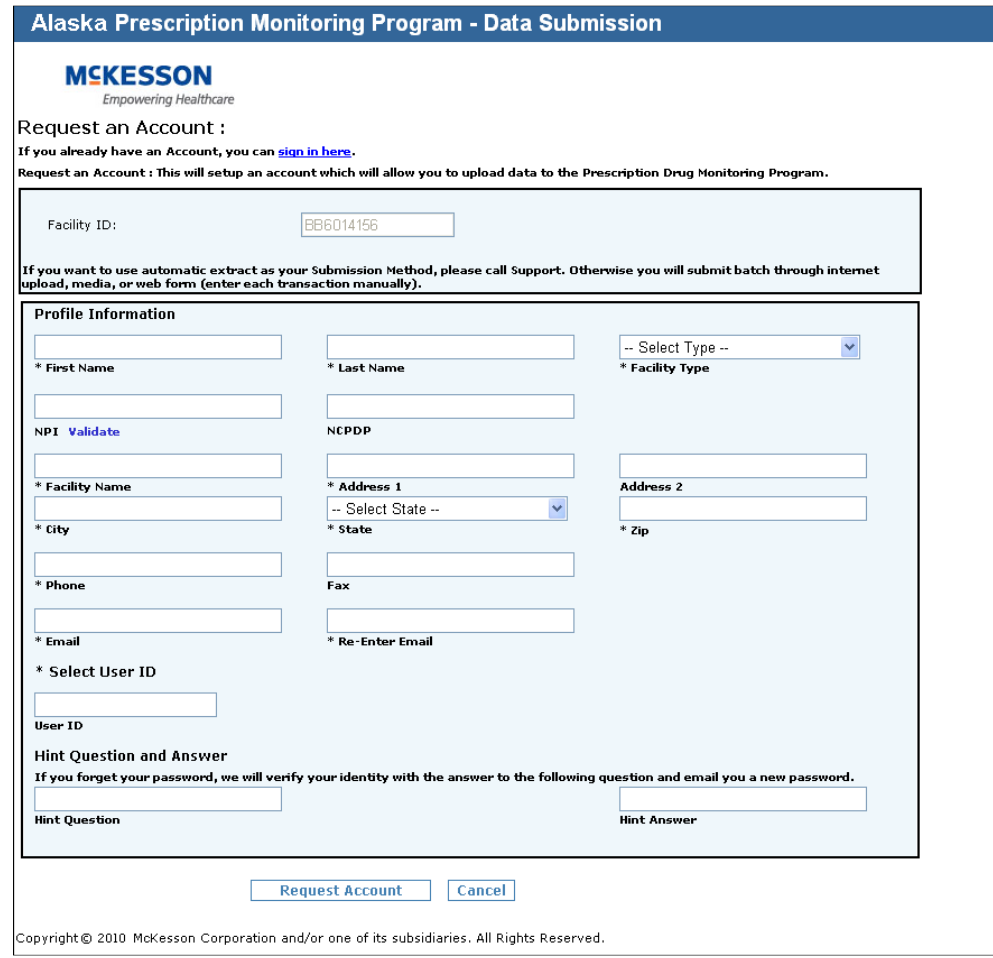

6. Type information into all required fields (those marked with an asterisk "\*"), plus any optional fields you wish to complete (see Note below). Be sure to create a User Name that you will remember.

**Note.** *We* **require** *an email address so that we can easily communicate with you regarding the status of your submitted files and other important information related to AK Data Submission. If you do not enter a valid email address, you will be required to contact Customer Support to complete your registration process.* 

7. Click **Request Account** to submit the form.

If all required fields were correctly completed, the Terms of Service dialog displays. (Otherwise, a message will indicate any errors that need corrected. Correct the issues and select **Request Account** again.)

![](_page_10_Picture_5.jpeg)

8. Scroll down and read through the Terms of Use until you get to the agreement buttons at the bottom of the text. You must click the **Yes** button there to accept the terms in order to complete registration successfully.

![](_page_10_Picture_111.jpeg)

9. After clicking the **Yes** button, a success messages displays. Click **OK** to acknowledge the message and the Login window re-displays.

You have successfully requested an account. Two emails will be sent to the email address that you entered in the registration screen. You will need to use those emails to complete the registration process, as described next.

#### **Using Automatic Emails to Complete Registration**

To verify that you requested an account and to test the email address you supplied, a confirmation email will be sent to you at that email address.

**Note.** *If the confirmation email does not arrive within 10 minutes, it is possible you entered an incorrect email address when you registered. Please contact RelayHealth Alaska PDMP Customer Care at 1-800-892-0333 for assistance.* 

To activate your account, click the link in that first email, which will take you back to the site Login window. Your account is then activated and a second email is sent to you with your temporary password.

Congratulations! You can now use the temporary one-time password in that second email to log into the site.

When you login that first time, you will be required to create a new password that you will use for subsequent logins, similar to the screen below.

![](_page_11_Picture_142.jpeg)

#### **Password Rules**

Your password must contain:

- One lower case letter
- One upper case letter
- $\blacksquare$  One number
- Minimum of 6 characters
- Two character cannot be repeated in succession (for instance, "Asset1" is not a valid password due to the repeating "ss")
- New password and confirm passwords must match

Special characters such as the following are not required but are accepted.

- + (plus sign)
- " (quotes)
- ? (question mark)
- , (comma)
- $=$  (equal sign)

**Note.** *If Customer Support had to register on your behalf, after you define a new password, your profile management screen will appear. You must define your User Hint Question and Answer on that screen and save those changes to finish your first login.* 

### **Registration by Paper (or Microsoft Word) Form**

If you are unable to register yourself online, you will have to register through RelayHealth PDMP Customer Care. You also need to register through Customer Care if you: plan to submit information using one of the following options (instead of Online Internet Submission):

- Automatic PDMP Data Extract
- Batch files via US Mail
- Paper forms

For these submission options, you may register by completing a Microsoft Word or paper form. You may have already completed the registration form, but if not, a copy is included in *Appendix A - Forms* of this guide, and the Word version is available at  $\frac{http://pmp.relayhealth.com/AK}{http://pmp.relayhealth.com/AK}$ . The completed form should be emailed or faxed to RelayHealth using the email address or fax number on the form.

**Note.** *If you are registering multiple facilities (for example, for a chain), you may also register by filling out a Microsoft Excel spreadsheet with the required information. The spreadsheet template is available from the RelayHealth Implementations team. Contact RelayHealth AK PDMP Customer Care at 1-800-892-0333 for assistance. Note that Pharmacy chains or vendors handling AK PDMP reporting for multiple stores will enter all stores in one spreadsheet.* 

Page intentionally left blank.

3

# **Data Submission**

### **Submission Methods**

When you register to submit AK PDMP data to RelayHealth, you specify your data submission method: online Internet submission (using batch files and/or online forms), mailing in batch files, or paper forms. It *is* possible to change to a different submission method later, but RelayHealth must be notified and provide you confirmation that the appropriate changes have been made and that you can now submit using the new method.

### **Consistency of Patient ID Formats**

AK PDMP accepts six forms of Patient ID in PDMP data -- Driver's License, other State Issued ID, Military ID, Passport, Social Security Number, and Cardholder ID. To ensure consistency of data across sources, AK PDMP requests that information for each ID type be submitted in particular formats. See Appendix B for details.

### **Batch File Submission**

### *File Format*

To report via batch files, you submit batch files with aAK PDMP reporting record for each controlled substance fill directly to RelayHealth. The simplest way to supply these files is using secure upload to the data collection website. Alternatively, you can send files via US Mail on a CD, DVD, or 3.5" Diskette.

All PDMP data files must be supplied in ASAP 4.1 (2009) format. ASAP 4.1 (2009) defines a large number of supported fields, but data is required in only some of those fields for PDMP reporting for Alaska. See the table on the next two pages for details.

**Note.** *Unless the entire file is unreadable or otherwise unusable, only records with missing required fields or invalid data (e.g. a future date) are rejected; the remaining valid records are accepted. You need to promptly resubmit corrected replacement data for any rejected records (as described later).* 

### *ASAP 4.1 (2009) Fields of Interest*

*Note. Some* ASAP 4.1 (2009) *fields are technically required to meet the file format specificatons (for example, TH03 Tx Set Control # is required in the Header for* ASAP 4.1 (2009)*). The table below does not describe such fields, but instead only describes dispensing-related fields of interest to Alaska and other fields that require specific settings for Alaska data submission. Refer to the* ASAP 4.1 (2009) *standards guide for other technically required fields that must also be present to meet* ASAP 4.1 (2009) *formatting requirements.* 

Fields shaded below are Required or Conditional (compound-related fields are conditional and required only if reporting a compound). Other listed fields are optional, but are useful to AK BOP if supplied.

![](_page_15_Picture_302.jpeg)

![](_page_16_Picture_244.jpeg)

#### *File Name Format*

The filename format is extremely important in the security and processing of your AK PDMP batch files. An incorrect filename may result in a **reject of your file** and require you to edit the file and resubmit.

**Note.** *As a convenience, if you use the Data Collection Website to upload your batch files, the site will check the name of the original file that you select for submission and automatically rename the uploaded version to meet the naming standard below. This is useful if your pharmacy management system does not have the ability to create batch files with names that match the standard.* 

Batch files that you submit should use the following file name format:

#### **PMP\_AK\_SubmitterID\_RegKey\_YYYYMMDDHHMAKS.dat**

where

*SubmitterID* is the unique identifier of the entity submitting the report. For an independent dispenser submitting only for themselves, this is the DEA. For a chain or other Collective Entity that reports for a group of dispensers, this is the unique ID (e.g. Chain ID) assigned to that collective entity at the time they registered with RelayHealth.

*RegKey* is a unique security key value assigned to each individual store or chain that will submit batch files. This key serves as an additional security precaution and is uniquely assigned at the time the store or chain registers with RelayHealth.

*YYYYMMDDHHMAKS* is the date and time (to the nearest second) when the file was created by the submitter; for example, March 11, 2010 at 3:23PM would be **20100311152300**. The timestamp portion prevents duplicate filenames if multiple files are submitted in a day.

An actual file name would be similar to the example below.

#### **PMP\_AK\_AB1234567\_900004\_20100315202826.dat**

![](_page_17_Picture_116.jpeg)

#### *Secure Website Upload*

If you have Internet access, you may upload batch files using a secure RelayHealth website.

- 1. Open your Internet browser and go to location: **https://dc.pmp.relayhealth.com/AK**
- 2. Enter your User Name (that you chose at registration) and your password. Click **Login**.

![](_page_18_Picture_86.jpeg)

**Note.** *The first time you log in, use the temporary password that was sent to you by RelayHealth. You will then be asked to specify a new password. Once you have created that new password, you will use it log in subsequently.* 

- 3. The Data Collection home page displays.
- 4. Select the Data Submission menu and the Batch File option.

![](_page_18_Figure_9.jpeg)

5. The Upload screen displays, similar to the screen below. Click **Browse** and then locate the batch file on your system that you want to upload.

![](_page_18_Picture_87.jpeg)

*6.* After you have browsed to select the file, click **Upload**. When the file upload process finishes, if it was successful, an upload confirmation message displays.

**Note.** *This message indicates the filename assigned to the uploaded version of the file, which may differ from your original filename in order to meet file naming requirements. That new name will be the one that appears on reports and emails regarding the file.* 

If your file is not uploaded successfully, a screen will display indicating the failure cause.

**IMPORTANT.** *The confirmation indicates that the file was accepted for subsequent processing and content validation. After the file is processed, RelayHealth will notify you by email or fax of the validation results (successful or otherwise). If one or more records were rejected, the notification message will identify the records rejected and the reason for each. You should promptly fix the associated problems and resubmit the rejected records.* 

### **Adding a Favorite**

It may help your workflow to add a favorite pointing to the Data Collection website. To add a favorite in Microsoft Internet Explorer 6:

- 1. Go to the Data Collection website **https://dc.pmp.relayhealth.com/AK**
- 2. In Internet Explorer 6, click on **Favorites.**
- 3. Click **Add a Favorite.**

You can adjust the name of the favorite to something you will easily recognize.

### *Mailing Batch Files on Media (CD, DVD, or Diskette)*

Batch files may also be mailed to RelayHealth for capture and reporting to Alaska.

**Note:** As with all healthcare information, due care must be taken in order to comply with HIPAA regulations and protect patient healthcare privacy.

In general, the steps to mail batch files are as follows:

- 1. Generate an ASAP4.1 (2009)-formatted batch file via your pharmacy system. The file name of the batch file being submitted must follow the specifications detailed in section *File Name Format* previously in this chapter.
- 2. Copy or "burn" correctly formatted and named batch file to DVD, CD, or 3.5" diskette. These are the only accepted media types.

3. Label the media with the facility DEA number, store name, and date.

![](_page_20_Picture_130.jpeg)

- 4. Along with each piece of media, include a transmittal form. A blank copy of this transmittal form is included in *Appendix A - Forms*. You may also request a copy of this form in Microsoft Word format from the RelayHealth support team.
- 5. Enclose the media and transmittal form in an appropriate envelope. Mail the media using the U.S. Postal Service to the following address (the Mailstop is very important to ensure proper processing):

**Mailstop HQ 2.3.5.1 RelayHealth 1564 Northeast Expressway Atlanta, GA 30329** 

### **Using the Online Dispensing Activity Form**

Instead of (or in conjunction with) submitting batch files as described previously in this chapter, you can use the convenient online web forms on the secure Data Collection website to submit dispensing information. This is suitable as the primary submission method for dispensers with a very low volume of class II-V dispensing or who lack the software to create ASAP 4.1 (2009) batch files. Even if you do submit batch files, this method may be useful for entering corrected information to replace rejected batch records (rather than sending a replacement batch file).

To submit dispensing activity information using the online web form on the Data Collection site, do the following:

- 1. Open you Internet browser and go to data collection site: **https://dc.pmp.relayhealth.com/AK**
- 2. Log in as usual.
- 3. When the Data Collection home page displays, select the **Data Submission** menu and the **Dispensing Form** option.

![](_page_21_Picture_70.jpeg)

The Dispensing Activity web form displays, similar to the screen below.

- 4. To identify the Prescriber, enter their DEA in the Prescriber ID field.
- 5. Click **Check ID**. The system validates the DEA and displays the first and last name of the matching prescriber.

**Note.** *If the DEA is not found, an invalid id message appears. If you mistyped the DEA, re-enter and click Check ID again. Otherwise, if you are certain that the DEA you entered is correct, proceed to step 6.* 

- 6. Click **OK**.
- 7. In the **Patient** area of the screen, enter all information about the patient.
- 8. In the **Prescription** area of the screen, enter the information for the patient's first prescription.

**Note:** You can click **Check NDC** to validate the NDC before the form is submitted.

![](_page_22_Picture_2.jpeg)

- 9. If you have no more prescriptions for this same patient, click the **Submit**  button and continue to Step 10. Otherwise, if you do have more prescriptions for this same patient, do the following:
	- a. Click the **Add Prescription** button. The prescription you just entered displays below the **Add Prescription** button with an Edit link, and the entry fields become blank, similar to the example below:

![](_page_22_Picture_128.jpeg)

- b. Enter the information for the patient's next prescription.
- c. Repeat steps 9a and 9b until you have entered all prescriptions for the patient. When finished, click **Submit** and continue to Step 10.
- 10. The system validates all prescription information you entered. If there is an issue, a message displays the cause and Rx# needing editing. Click the **Edit** button by that prescription to display it in the prescription entry fields for editing. Correct the invalid data and click **Submit** again. Repeat this process until all prescriptions are accepted.
- 11. Once all entered prescriptions are accepted, a success message appears. In addition, the Prescription and Patient fields are cleared but the Prescriber information remains. If you have more prescriptions to enter for this same Prescriber, repeat the procedures from Step 7 to begin entry for the next Patient and their prescription(s). If you instead need to begin entry of prescriptions for a different Prescriber, click the **Change Prescriber** button and then repeat the procedures from Step 4.
- 12. When you have finished entering all prescriptions for all prescribers, either select a different item from the website menu or logout.

### **Using the Prescription Edit Function**

When you click the **Add Prescription** button, the prescription you were entering gets moved to the entered prescriptions list below the **Add Prescription** button. If needed, you can edit a prescription in that list by clicking the **Edit** link by the Prescription you wish to modify, which will then display in the prescription entry fields for editing. Correct any invalid data and click the **Add Prescription** button again to put the modified prescription back into the list.

**NOTE.** *Any prescription information currently displayed in the prescription edit boxes will be lost when you click* **Edit** *by an item in the list.* 

### **Removing a Prescription from the Added List**

If needed, you can remove a prescription from the entered prescriptions list below the **Add Prescription** button. To do this, click the **x** in the Delete column and a confirmation dialog box asks if you are sure you want to delete the item. Click **OK**.

![](_page_23_Picture_6.jpeg)

### **Entering Compounds (With Multiple Controlled Substance Ingredients)**

If you need to report a compound with only one controlled substance ingredient, you can report it by simply entering it as a single prescription with that one controlled substance ingredient as the product dispensed (as described in the previous few pages).

You can also use the form to enter information for a compound prescription with multiple controlled substance ingredients, as follows:

- 1. In the **Prescription** area of the screen, enter the information for the first ingredient in the compound.
- 2. **Do not** click **Add Prescription**, but instead click the **Create** button in the Compound column. The **Compound Editor** window displays:

![](_page_24_Picture_52.jpeg)

- 3. Enter the NDC and Quantity of the next ingredient in the compound and then click **Add Ingredient** button.
- 4. Repeat Step 3 above as needed to add additional ingredients. The system will keep a list of the added ingredients, similar to the following:

![](_page_24_Picture_53.jpeg)

5. When you have finished adding all ingredients, click **Save**. The Compound column changes from Create to Edit Compounds to indicate that the prescription is a compound.

![](_page_25_Picture_90.jpeg)

- 6. If you have no more prescriptions for this same patient, click the **Submit**  button. Otherwise, if you do have more prescriptions for this same patient, do the following:
	- a. Click the **Add Prescription** button. The added compound will now appear in the added prescription list with a Compound dropdown list on the right indicating that it is a compound. Clicking that dropdown list displays the NDCs of the additional ingredients in the Compound (the first ingredient is listed in the NDC column of the listing), similar to the example below.

![](_page_25_Picture_91.jpeg)

- b. Enter the information for the patient's next prescription.
- 7. When you have finished entering all prescriptions for the patient, click **Submit**.

### *Editing a Compound*

If needed, you can edit the general prescription information or ingredients for a previously created compound, as follows:

1. If prescription is in the entered prescriptions list below the Add Prescription button, click the **Edit** link by the Prescription you wish to modify, which will then display in the prescription entry fields for editing.

![](_page_26_Picture_57.jpeg)

2. If you need to make changes in the displayed information, correct any invalid data and click the **Add Prescription** button to put the modified prescription back into the list.

If you need to make changes in the additional ingredients in the compound, instead click the **Edit Compounds link** (at the right of the entry fields to display the **Compound Editor** window similar to the following:

![](_page_26_Picture_58.jpeg)

3. To **Edit** an ingredient, click **Edit** by the item you wish to modify. This puts the ingredient information in edit boxes where you can enter changes.

![](_page_27_Picture_44.jpeg)

**Note:** To **delete** an ingredient, click **Delete** by the item you wish to remove

- 4. Correct the NDC or Quantity and click the **Add Ingredient** button to put the modified compound back into the list.
- 5. When you have finished all changes, click **Save**.

### **Submitting on Paper**

In some instances, Alaska PDMP will authorize low volume submitters to use a paper form to report dispensing information for AK PDMP. If you have been authorized by Alaska PDMP to submit using paper, please contact RelayHealth AK PDMP Customer Care at 1-800-892-0333 for proper registration and to receive a copy of the required paper form.

Completed forms can be submitted via fax or US Mail as described below:

**FAX (Preferred Method)**

Fax completed forms with a cover sheet to: **404-728-3205** 

A sample cover sheet is included in *Appendix A – Forms* and must be filled out completely to ensure data is entered accurately. It is also important that all fields be filled out legibly to ensure your data is accurately input.

**Mail**

You may also mail completed forms to:

**Mailstop HQ 2.3.5.1 RelayHealth 1564 Northeast Expressway Atlanta, GA 30329** 

### **Common Error and Warning Messages**

Whether you upload batch files using the secure website, or mail them on media, each file will be processed and checked for errors. If errors are detected, RelayHealth will notify you by email or fax of the reason(s).

![](_page_28_Picture_136.jpeg)

The most common error and warning messages are in the table below.

#### **How to Read Error Messages**

*Sample Error Message* 

Rec # (389), Segment (PAT), Element (20), Date Filled (20091026), Rx # (042070336) : Required Field Value is Empty

REC# - record # 389 in your file Segment – ASAP 4.1 (2009) segment PAT (see ASAP 4.1 (2009) Fields of Interest table on page 13 for all segment element fields) Element  $-20<sup>th</sup>$  field within the PAT segment (In this example, this would mean Field ID PAT20 in the table below, which is "Gender") Date Filled – the date the prescription was filled Rx # - This and Date Filled serve as an easy reference point to make sure you have the correct record.

Error Meaning ---- The PAT segment, field #20 (Gender) has an empty value and it is a required field for the State of Alaska processing.

### **Supplying Corrected Information**

Email or fax notification of errors allows you to correct the issues with the file and resubmit. It is very important that you make corrections and resubmit promptly.

It is also possible to have a prescription reporting record accepted but later discover that some information in it was incorrect (for example, an incorrect quantity) and you need to supply a replacement record with updated information.

There are two ways you can supply a resubmission of prescription information previously rejected in a batch file or an update for a record previously accepted but with incorrect information:

 Create and submit a new batch file that includes a record with the corrected information.

 $\boldsymbol{\alpha}$ **r** 

 Enter the correct information for the prescription into the online web form (see the earlier section, "Using the Online Dispensing Activity Form")

### **Nothing to Report (Zero Report)**

Alaska PDMP requests dispensers who have not dispensed schedule II-V drugs during a reporting period to submit a "Nothing to Report" form. This should be submitted following any week that no controlled substance dispensing took place. The form indicates that you have no need for further reporting that week.

The recommended way to do this is using the online web form on the Data Collection site, as follows:

- 1. Open you Internet browser and go to location: **https://dc.pmp.relayhealth.com/AK**
- 2. Log in as usual.

3. When the Data Collection home page displays, select the **Data Submission** menu and the **Nothing to Report** option.

![](_page_30_Picture_2.jpeg)

4. The Nothing to Report web form displays, similar to the screen below. Complete all fields and select Submit.

![](_page_30_Picture_106.jpeg)

5. If all required fields were completed and entered values were in a valid format, a success message displays. (Otherwise, a message will indicate the errors that need corrected.)

#### *Submission on Paper*

Alternatively, you can fax in a paper version of the form, located in *Appendix A – Forms* of this guide. FAX the completed form to RelayHealth using the FAX number at the bottom of the form.

### **Data Submission Status**

Dispensers have the ability to query the status (by days, months, years) of previously submitted files for a logged in Facility ID. The query results include:

- Submitted Date
- File Start Date • File End Date

• Status

- $\cdot$  # Records in file
- # Valid Records

• Processed Date

• File Name

- 1. Open you Internet browser and go to location: **https://dc.pmp.relayhealth.com/AK**
- 2. Log in as usual.
- 3. When the Data Collection home page displays, select the **Data Submission** menu and the **Submission Status** option.

![](_page_31_Picture_11.jpeg)

4. The Submission Status screen displays, similar to the screen below. Select a period or specific date and click Submit.

![](_page_31_Picture_132.jpeg)

5. If a submitted file(s) exists for the given period or specified dates, then the results display in a grid, as shown on the following page. Otherwise, a message will indicate no data found for the date range.

![](_page_32_Picture_96.jpeg)

#### *Submission Details*

This screen is used to view the rejection reason detail for each rejected record in a specified file from the **Data Submission Status Results** screen. There are two statuses that may display – File Failed or Accept.

- A file that failed was not able to be processed and will need to be resubmitted.
- Accepted files where the valid records are less than the records in the file contain rejects and possibly warnings.
- Accepted files where records in file match the valid records may contain warnings or all records were accepted.

The submission details for warning and rejected records include:

- Facility ID • Rx Number • NDC Number
- Refill Code • Date Filled • Reject Reason

The sample below contains rejected records and warnings. The files that contain warnings were accepted.

![](_page_32_Picture_97.jpeg)

The sample below contains a record that was accepted but contained a warning because the Patient address was a PO Box.

![](_page_33_Picture_26.jpeg)

![](_page_34_Picture_0.jpeg)

# **Monthly Submission Recap Reports**

### **Overview**

An AK PDMP submission recap report is sent to you once per month. This report shows the number of controlled substance prescriptions reported to Alaska by date range, for your records.

If your facility provides RelayHealth with an email address on your initial registration, we will email the monthly report to that address.

### **Column Descriptions**

Each monthly report you will receive summarizes the submissions to AK PDMP for the previous month. The report columns are defined below.

**DEANumber:** Facility 9 digit DEA number.

**ProcessDate:** Date file was processed by RelayHealth.

**SubmissionDate:** Date file was received by RelayHealth.

**RecordCount:** Total number of fills in the submission period. For automatic data extract, this will be the count for that day.

**MinFillDate/MaxFillDate:** The date range covered by the file submitted. These dates are the earliest and latest fill dates contained within the file. There may not be fills reported for all dates between min and max.

For automatic data extract, this period will usually be one day.

**ProcessFileName:** Name of the file submitted to RelayHealth. For automatic data extract, this file name is automatically generated.

Page intentionally left blank.

![](_page_36_Picture_0.jpeg)

# **Support**

### **Website Support**

RelayHealth has a special website just for the AK PDMP program with information for pharmacies/dispensers, pharmacy chains, and pharmacy software vendors.

#### **http://pmp.relayhealth.com/AK**

You will find the latest versions of this guide and other documentation available.

### **Telephone Support**

RelayHealth AK PDMP Customer Care

**Toll-Free: 1-800-892-0333** Monday – Friday 8:00 A.M. – 5:00 P.M. Pacific

**Email: AKPMP@relayhealth.com** 

### **Forgotten User ID or Password**

If you forget your User ID or Password for the Data Collection website, it is not necessary to call Support to restore it. Instead, you can use the Forgot **User ID** or **Password** link on the login screen to recover the information yourself.

![](_page_36_Picture_79.jpeg)

Follow the simple onscreen instructions for each process to have your User ID emailed to you or to reset your password after answering the hint question that you created in your user profile.

### **FAQs (Frequently Asked Questions)**

### **What is PDMP?**

PDMP stands for "Prescription Drug Monitoring Program." This is a commonly used term for the programs implemented by various states to monitor the dispensing of controlled substances within their borders. For this purpose, Schedule II through V drugs are typically considered "controlled."

From a dispenser standpoint, the legal requirement to submit data for use in a state's PDMP program is sometimes called "Controlled Substance Reporting."

### **What is Alaska PDMP?**

Alaska Prescription Drug Monitoring Program is Alaska's solution for monitoring Schedule II-IV controlled substances dispensed in Alaska. Senate Bill 196 (Alaska Statute 08.80.030(b)(11)) signed into law on September 7, 2008 requires the Board of Pharmacy to establish and maintain a controlled substances prescription database as provided in AS 17.30.300 for the reporting of dispensed prescriptions for all Schedule IA – VA controlled substances under state law and Schedule II - V controlled substances under federal law.

The solution has two main elements:

- **Data Collection.** Information about controlled substance dispensing activities is reported regularly to the state of Alaska through their authorized data collection vendor. Pharmacies and other dispensers (clinics, etc.) that are licensed by the Alaska Board of Pharmacy are required by law to provide such reporting to the data collection vendor in approved formats and frequencies. This includes mail order pharmacies that routinely mail orders into the state.
- **Reporting.** Alaska's online reporting application allows authorized users to generate customized reports 24 hours a day, seven days a week. A report shows information for all the scheduled prescriptions a specified patient has had for a specified period. An authorized user can be a prescriber for medical treatment of an existing or prospective patient, a pharmacist for pharmaceutical treatment, a law enforcement officer with an active investigation, a licensure board for a licensee, Medicaid for a Medicaid recipient, a grand jury by subpoena, or a judge, probation or parole officer administering a drug diversion or probation program.

The primary beneficiaries of Alaska PDMP are patients throughout Alaska. Because of Alaska PDMP, healthcare providers can make better and more informed treatment decisions that allow them to provide the most appropriate medical care for their patients. However all Alaska citizens ultimately benefit through improved medical care and reductions in the abuse and diversion of controlled substance prescription drugs.

### **Who is RelayHealth?**

RelayHealth was formerly the pharmacy network piece of NDCHealth and then Per-Se. The Alaska Department of Commerce awarded RelayHealth an exclusive contract to enhance and begin managing data collection and web based reporting for the PDMP system.

RelayHealth's Intelligent Network provides connectivity to more than 90% of US pharmacies and over 1,000 payer plans and third-party processors, handling more than 8.5 billion healthcare transactions each year. RelayHealth has built its reputation on the reliability, speed, and accuracy of its Intelligent Network. We have been a leader in healthcare technology and claims processing for over 30 years. We are recognized experts in claims processing and now leverage our leadership position to benefit state prescription monitoring programs.

#### **What is the goal of the new data collection approaches?**

The primary goal is to improve the value of the Alaska PDMP by populating it with cleaner and timelier data and providing enhanced reporting. This includes an option to use RelayHealth's existing pharmacy claims processing network to automatically transfer required reporting data into the Alaska PDMP system within one day of dispensing. This will allow data to appear in Alaska PDMP system in as few as two days after dispensing, which will make the reports much more valuable to users.

At the same time, the new processes reflect our continued efforts to minimize the impact of controlled substance reporting on your workflow and operating costs. The new processes are designed to help pharmacies by enabling them to:

- reduce operating costs (this is a no-cost program to pharmacies);
- centralize and streamline the controlled substance reporting process;
- meet Alaska Practice Act Regulations ; and
- take advantage of delivery options with superior security over batch submission, with data protected through all phases of transmission.

#### **Will the data submission formats remain the same?**

Alaska is using ASAP 4.1 (2009). Contact your pharmacy vendor for any questions.

#### **How much will your data collection services cost?**

PDMP data collection services we provide to you are paid by Alaska. We do not charge you anything for these services, regardless of your submission method.

#### **How often am I required to report?**

12 AAC 52.855 states "a dispenser must provide the information required by transmitting to the board or the board's agent no later than the fifth of the following month."

#### **Do I need to sign up or just start submitting data?**

You will need to sign up with RelayHealth through a simple registration process in which you will verify basic information about your facility, and also indicate the submission method you will be using. This registration step also enhances the security of the submission process.

#### **Will I receive a submissions report?**

Yes, but it will be monthly and you will receive your report electronically via email. If you choose to submit batch files and a problem occurs with one of your submission

files, a notification will be emailed to you. This typically occurs minutes after you submit.

### **Do I already send you all of the information in my claims that you need for PDMP?**

You will also need to submit Cash transaction information (see below). In addition, there are a few patient information fields that are needed for controlled substance reporting that you may not currently include in your claims. We can assist you (or your chain administrator or system vendor, if appropriate) with the one-time payer setup changes that will cause your system to include that information in claims (if supported by your chain or vendor).

### **What about Cash transactions? How will you get the dispensing information since there is not a claim?**

Cash transactions are captured using a special "mock" third party plan for cash patients and transactions. To use this, your system is set up to send transactions for the special "Cash Capture" plan to a special Cash-Only BIN on our network. There is no transaction fee for these special Cash BIN transactions.

If you currently use our PPE (Pre and Post Editing) services to do editing on your Cash transactions, you may already have this capability set up in your system. If not, we will assist you (or your chain administrator or system vendor, if appropriate) with the one-time Cash Capture setup (if they support this option).

**Note.** For claims sent to the Cash BIN, our network returns a response with 100% patient copay. The result is that the transaction moves through your system with the patient owing the full amount – just as they would if you did not use the Cash Capture mock plan. Also, there is no transaction fee for these Cash Bin transactions.

*In addition, we will be glad to discuss this process directly with you in more detail if you are interested.* At your request, we can also provide information about the valuable optional Cash transaction PPE edits that we offer that use the same Cash Capture setup described above. Those Cash Edits are outside the Alaska PDMP program, and thus are not free, but you may find the opportunities they offer for increased revenues, decreased costs, and improved patient care to have value well above the nominal costs.

### **What if my system vendor (or chain) sets up these kinds of things for me?**

We will gladly work with your vendor (or chain) to assist them with the setup process if they are able to support this option. Call our Customer Care team with your vendor's contact information or provide your pharmacy system vendor with our support information.

### **Where can I go for more information?**

All updated information is posted on the PDMP website at http://pmp.relayhealth.com/AK.

Page intentionally left blank.

# **Forms**

![](_page_42_Picture_1.jpeg)

### **Registration Form**

The registration form is used to provide necessary information to RelayHealth so you can begin submitting AK PDMP data to us. Use this form only if you are unable to use the online registration method.

### **Batch File on Media Transmittal Form**

The transmittal form must accompany every batch file sent on CD, DVD, or 3.5" diskette by U.S. Mail.

### **Nothing to Report Form**

For each week no schedule II-V controlled substances are dispensed, Alaska Board of Pharmacy requests you submit a Nothing to Report Form. Use the paper form only if you are unable to use the online web form and send to us via FAX.

#### **FAX Cover Sheet**

Use this cover sheet with submitting by FAX any paper forms.

Page intentionally left blank.

# **X** RelayHealth

## **Registration Form**

### *AK PDMP Data Submission*

![](_page_44_Picture_114.jpeg)

Note: You may only use one submission mode above. You may change submission mode later by contacting RelayHealth.

*Return completed form to RelayHealth via email AKPMP@relayhealth.com or FAX 404-728-3205* 

*Questions? Call Customer Care at 800-892-0333* 

## **УДА КСТАУПСАНТ**

Page intentionally left blank.

![](_page_46_Picture_0.jpeg)

## **Batch File on Media Transmittal Form**

*AK PDMP Data Submission*

![](_page_46_Picture_96.jpeg)

*Complete this form and return with your CD, DVD, or 3.5*" *Diskette.* 

**Mail to:** 

**Mailstop HQ 2.3.5.1 RelayHealth 1564 Northeast Expressway Atlanta, GA 30329** 

*Return completed form to RelayHealth via email AKPMP@relayhealth.com or FAX 404-728-3205 Questions? Call Customer Care at 800-892-0333* 

## **УДА КСТАУПСАНТ**

Page intentionally left blank.

![](_page_48_Picture_0.jpeg)

## **Nothing to Report Form (Zero Report)**

### *AK PDMP Data Submission*

![](_page_48_Picture_72.jpeg)

*Complete this form and return FAX back to RelayHealth.* 

# **FAX: 404-728-3205**

*Return completed form to RelayHealth via email AKPMP@relayhealth.com or FAX 404-728-3205 Questions? Call Customer Care at 800-892-0333* 

## **y Relay Ficalul**

Page intentionally left blank.

## **FAX Cover Sheet**

### *AK PDMP Data Submission*

![](_page_50_Picture_49.jpeg)

*Complete this cover sheet and FAX with AK PDMP forms.* 

# **FAX: 404-728-3205**

Page intentionally left blank.

![](_page_52_Picture_0.jpeg)

# **Acceptable Patient ID Formats**

### **Acceptable Patient Identification Types**

AK PDMP accepts six forms of Patient ID in PDMP data -- Driver's License, other State Issued ID, Military ID, Passport, Social Security Number, and Cardholder ID. To ensure consistency of data across sources, AK PDMP requests that information for each ID type be submitted in particular formats as described in this appendix.

*NOTE:* All information relating to the jurisdictional origin of US issued identification must be conveyed in the PAT01 field. International jurisdiction must be conveyed in the PAT22 field.

### *IDs for Non-US Citizens (Aliens)*

Aliens are required to show a valid passport. No other form of identification from a foreign source is acceptable for an alien *unless* the alien is registered in the United States and has social security numbers for work.

### *Driver's License Numbers*

For a Driver's License, submit the Drivers License number (or code, including any letters), followed immediately by the two character United States/US Territory/US Possession abbreviation (see Table 1 later in this Appendix). *Do not* input spaces, dashes, quotations or comments with a Driver's License number. Foreign driver's licenses are not acceptable.

### *Other State-Issued Identification Card Numbers*

Input and submit the State Identification Card number (see Table 1 later in this Appendix). *Do not* input spaces, dashes, quotations or comments with a State Identification Card number.

#### *Military Identification Cards*

A valid identification card will have nine numbers.

Do not input spaces, dashes, quotations or comments with a Military Identification Card number. No other country's military identification is acceptable.

### *Passports*

With regards to passports, look at it carefully and copy the numbers and note the *country* name. There is no such thing as an "Asian passport", "Caribbean passport", "European passport" or an "African passport".

Input and submit a valid passport number.

Do not input spaces, dashes, quotations or comments with a passport number. Any other designations such as passport number only, Country abbreviation first, or other formats a person might devise are not acceptable.

### *Social Security Numbers*

Input and submit just the nine numbers. Do not add any dashes, comments or any other designations.

Presently, the highest number that a social security numbers begins with is 772 (i.e. 772-xx-xxxx). So, a social security number that begins with 773 or higher, is not a valid number. A valid social security number cannot begin with an 8 or 9.

Also, there cannot be all zeros in any of the sub-sections (i.e. 000-xx-xxxx or xxx-00 xxxx or xxx-xx-0000) **The use of dashes here are for illustration only**. *Do not* submit social security numbers with dashes.

All United States citizens and registered aliens who have social security numbers to work in the United States may use it for identification purposes with AK PDMP.

### **Table 1 - Standard Abbreviations for United States and Possessions/Territories**

![](_page_54_Picture_121.jpeg)

![](_page_54_Picture_122.jpeg)

## **Table 2 - Standard Abbreviations for Countries**

![](_page_55_Picture_165.jpeg)

### **Table 2 - Standard Abbreviations for Countries (Continued)**

![](_page_56_Picture_176.jpeg)

![](_page_56_Picture_177.jpeg)

### **Table 2 - Standard Abbreviations for Countries (Continued)**

![](_page_57_Picture_120.jpeg)